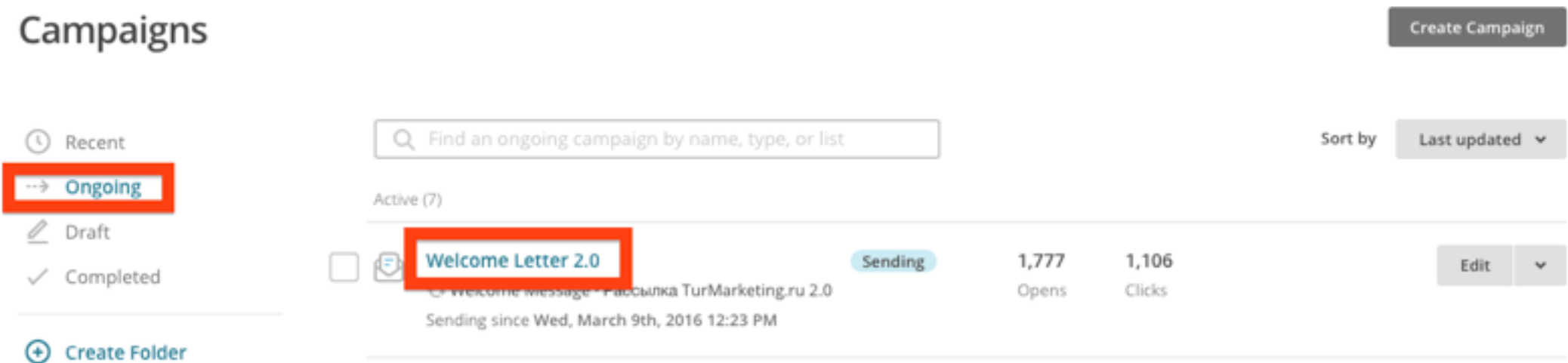

## 1. идём в Campaigns -> Ongoing 2. тыкаем левой кнопкой мыши по серии

## 3. скроллим до упора вниз открывшуюся страницу (до списка писем в серии) 4. тыкаем в каждом View Report

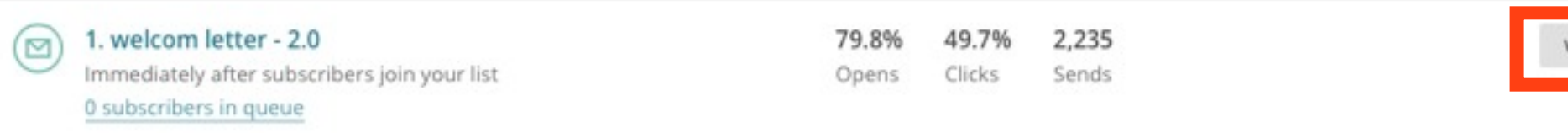

ew Report

## 1 Workflow Email

## Welcom Letter - 2.0

Switch report v

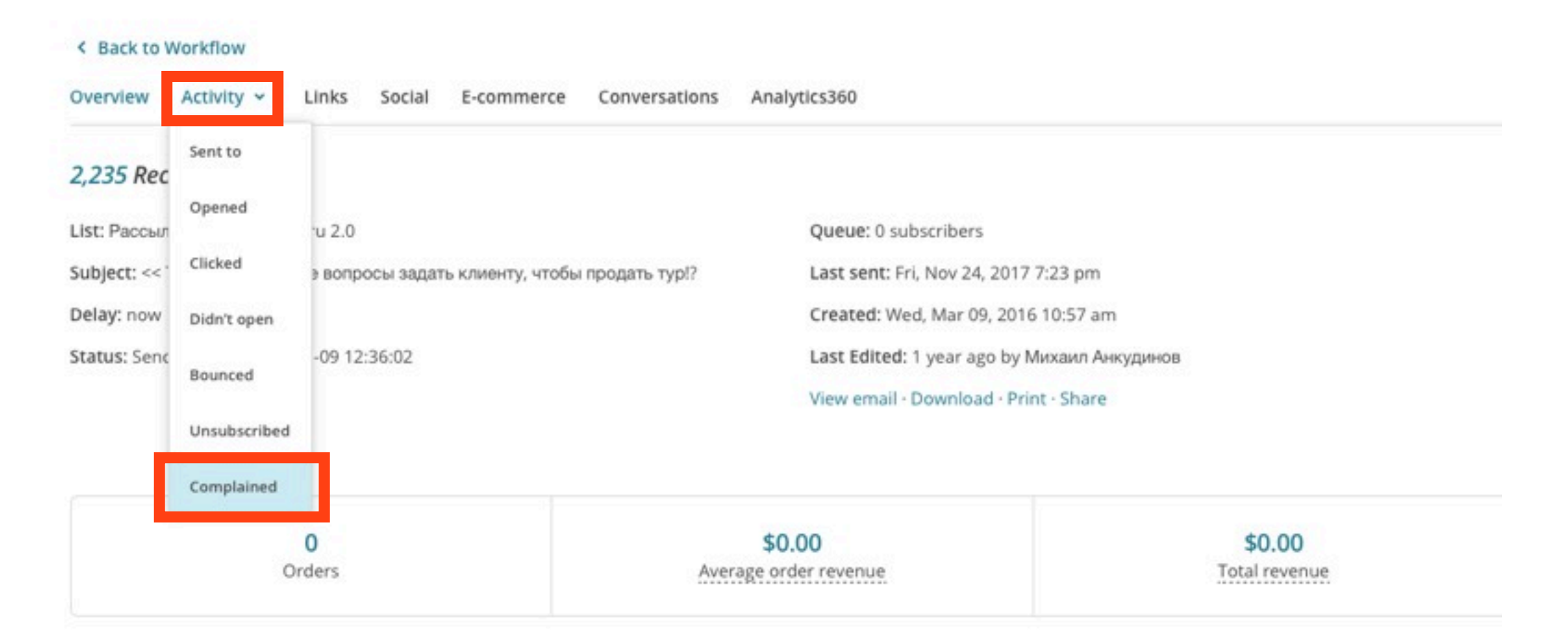

5. в открывшемся отчёте жмакаем на кнопку Activity -> Complained ( можно так и другие типы активностей глянуть, если хочется )

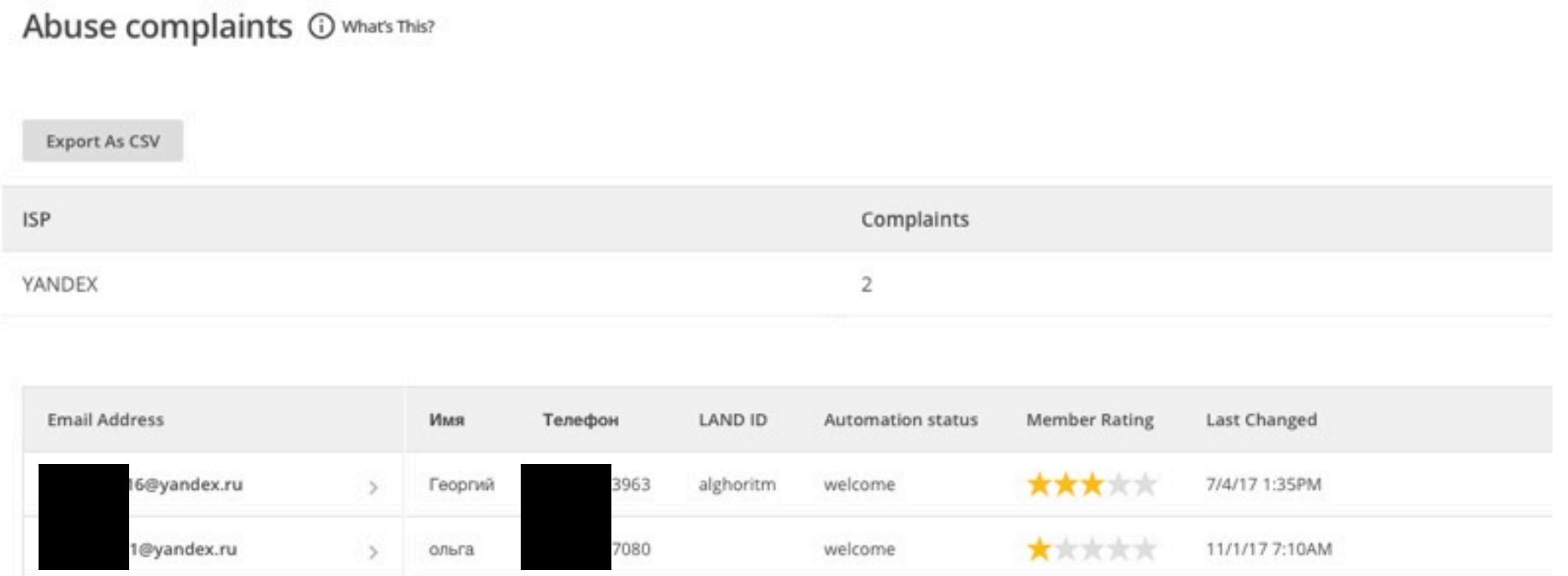

Analytics360

< Back to Workflow

Activity  $\vee$ 

Links

Social

E-commerce

Conversations

Overview

6. узнаём, кого пора карать :) можно позвонить человеку и прямо спросить, что ему в рассылке не понравилось. эффект оч. крутой обычно ^\_^